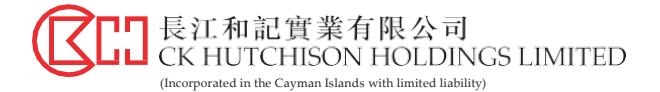

## **CK Hutchison Holdings Limited** (the "Company") **Online User Guide for Annual General Meeting on 13 May 2021** (the "AGM")

The AGM will be a hybrid meeting. In addition to the traditional physical attendance at the AGM, shareholders of the Company have the option of attending, participating and voting at the AGM through online access by visiting website https://web.lumiagm.com (the **"Online Platform"**).

The Online Platform will be open for registered Shareholders and non-registered Shareholders to log in approximately 30 minutes prior to the commencement of the AGM and can be accessed from any location with connection to the internet with a smart phone, tablet device or computer. Please refer to the Company's notification letters to Shareholders dated 13 April 2021 for login details and arrangements. If Shareholders have any questions regarding the login details and AGM arrangements in general, please contact the hotline of Computershare Hong Kong Investor Services Limited (**"Computershare"**), the Hong Kong Share Registrar of the Company at (852) 2862 8558.

Below are some pointers in relation to the use of the Online Platform. If Shareholders experience any technical difficulties or require assistance while using the Online Platform, please call Computershare at (852) 2862 8558 from 9:00am to 1:00pm (Hong Kong time) on the date of the AGM. Kindly note that the hotline cannot record your vote(s) over the telephone.

## **Some pointers:**

- 1. You will need a reliable Internet connection fast and stable enough to support video streaming (for example, as if you are watching a YouTube video).
- 2. However, unlike YouTube, if your Internet connection is not fast or stable enough to support video streaming or keep pace with the AGM proceedings, part or parts of the AGM online broadcast may be lost or skipped. You will not receive the broadcast on a delayed basis and may miss part or parts of the AGMproceedings.
- 3. If your Internet connection is unstable, inadequate or interrupted, your attendance at the AGM may be interrupted and you will be unable to vote or ask questions. This will not affect the AGM itself which will continue and will remain valid and effective.
- 4. If your Internet connection is restored, you might be able to rejoin the AGM online but you may have missed part or parts of the AGM proceedings (including voting) which will not be repeated.
- 5. Each set of shareholder login details can only be used on one device (for example, smart phone, tablet device or computer) at a time, and cannot be shared with others.

The online AGMis technology-dependent and the above are some of the possible risks with respect to an online meeting. To ensure your right to vote is exercised, you might want to appoint the Chairman of the AGMas your proxy. Alternatively, you can choose to appoint another person as your proxy or attend the AGM in person provided you are allocated access to attend in person in accordance with the prior online registration and balloting arrangements as set out in the Company's circular dated 13 April 2021.

Shareholders can login to the AGM Online Platform from 11:30am (Hong Kong time) on Thursday, 13 May 2021.

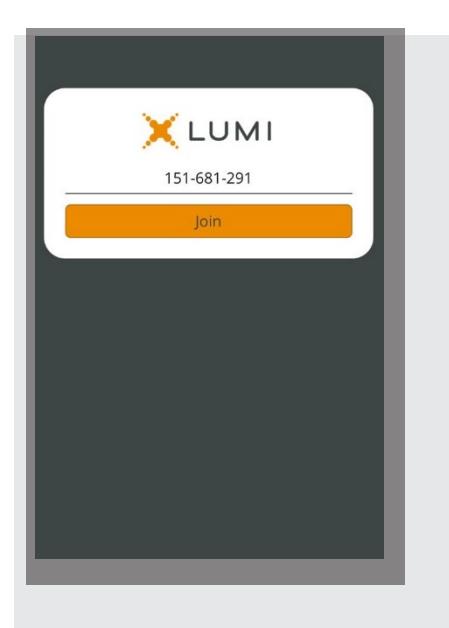

**1.** Visit https://web.lumiagm.com

You will be asked to enter the **Meeting ID**, key in: **"151 681 291"** Then press "**Join**".

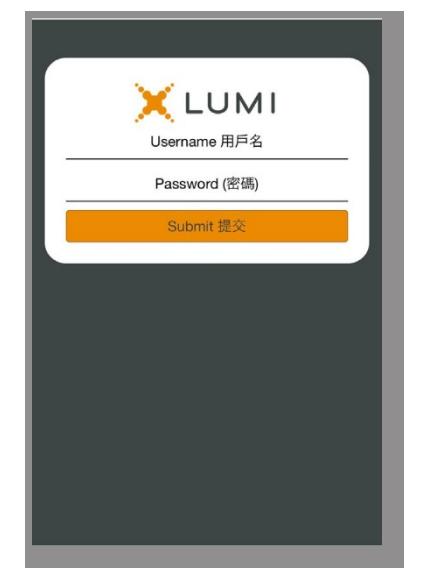

**2.** Then enter your username and password as follows:

*For registered Shareholders:*

- **Username:** please use the 10-digit shareholder reference number starting with "C" ("SRN") printed under the barcode on the top right corner of the Company's notification letter dated 13 April 2021.
- **Password:** please enter the five-digit Personal Identification Number (PIN) below the SRN.

## *For non-registered Shareholders:*

- **Username**: please use the "username" set out in the email sent by Computershare to you.
- **Password**: please input the "password" set out in the email sent by Computershare to you.

Then press **"Submit"**.

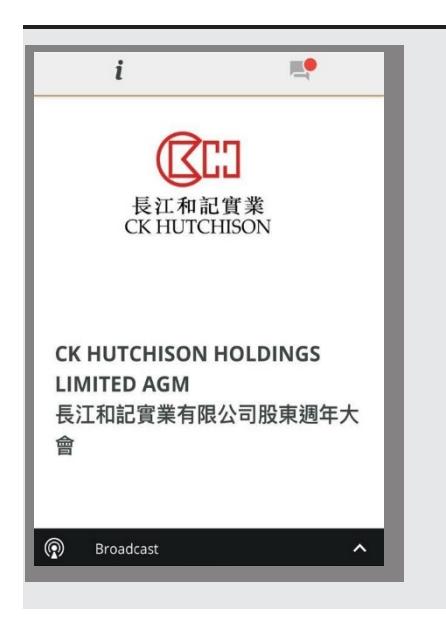

Once logged in, you will see the AGM Online Platform homepage which displays the welcome screen and AGM details. **3.**

Click on **"Broadcast"** at the bottom of the page.

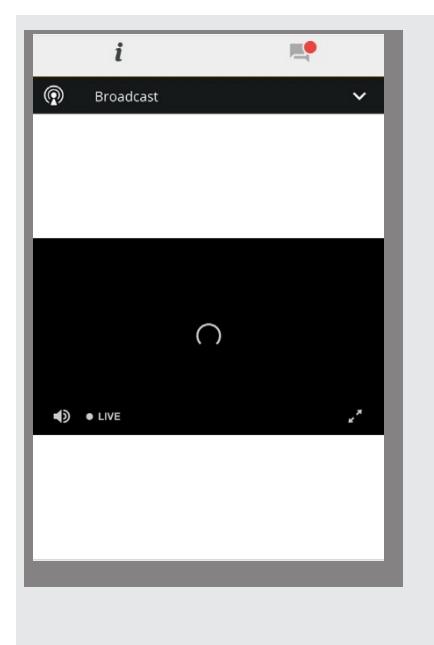

**4**. The broadcast will start automatically when the AGM commences.

Please select the language (English or Chinese) for display of language on the Online Platform.

- $\mathbf{H}$  $\iota$  $\blacksquare$ Resolution 議案 1 Select a choice to send. For 贊成 Against 反對 CANCEL Resolution 議案 2 Select a choice to send. For 贊成 Against 反對 **(@** Broadcast
	- **5.** When the poll is open, a list of all the resolutions and voting choices will be displayed. Scroll through the list to view the resolutions.

**Please enter your vote(s) as soon as possible when you see the resolution(s)**. To vote on a resolution, click on one of the voting options (**"For"** or **"Against"**). Your vote will be highlighted and a confirmation message will appear.

To change your vote, simply tap a different option to override. To cancel your vote, tap "Cancel". The final option you tap before the voting closes shall be your final vote for all the resolutions

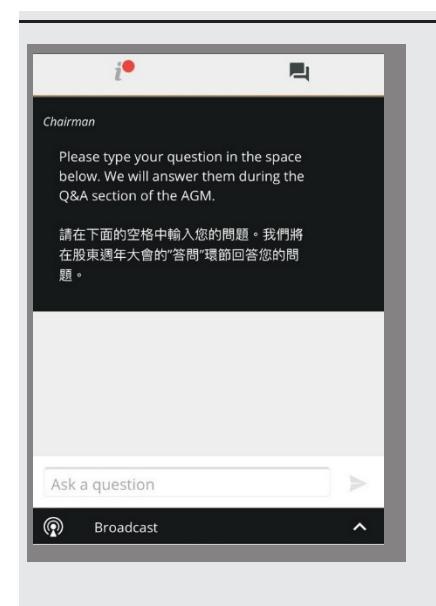

If you would like to pose a question during the AGM, click on the **"message"** button at the bottom of the page. You can submit your question in the text box. Your question will only be seen by the Company's representatives but not other attendees in the AGM. **6.**